## Strike Lookup table Conversion of Right-hand Rule Strike to KML Strike for use in ArcGIS toolbox export to KML M. Helper, 3/14/2012

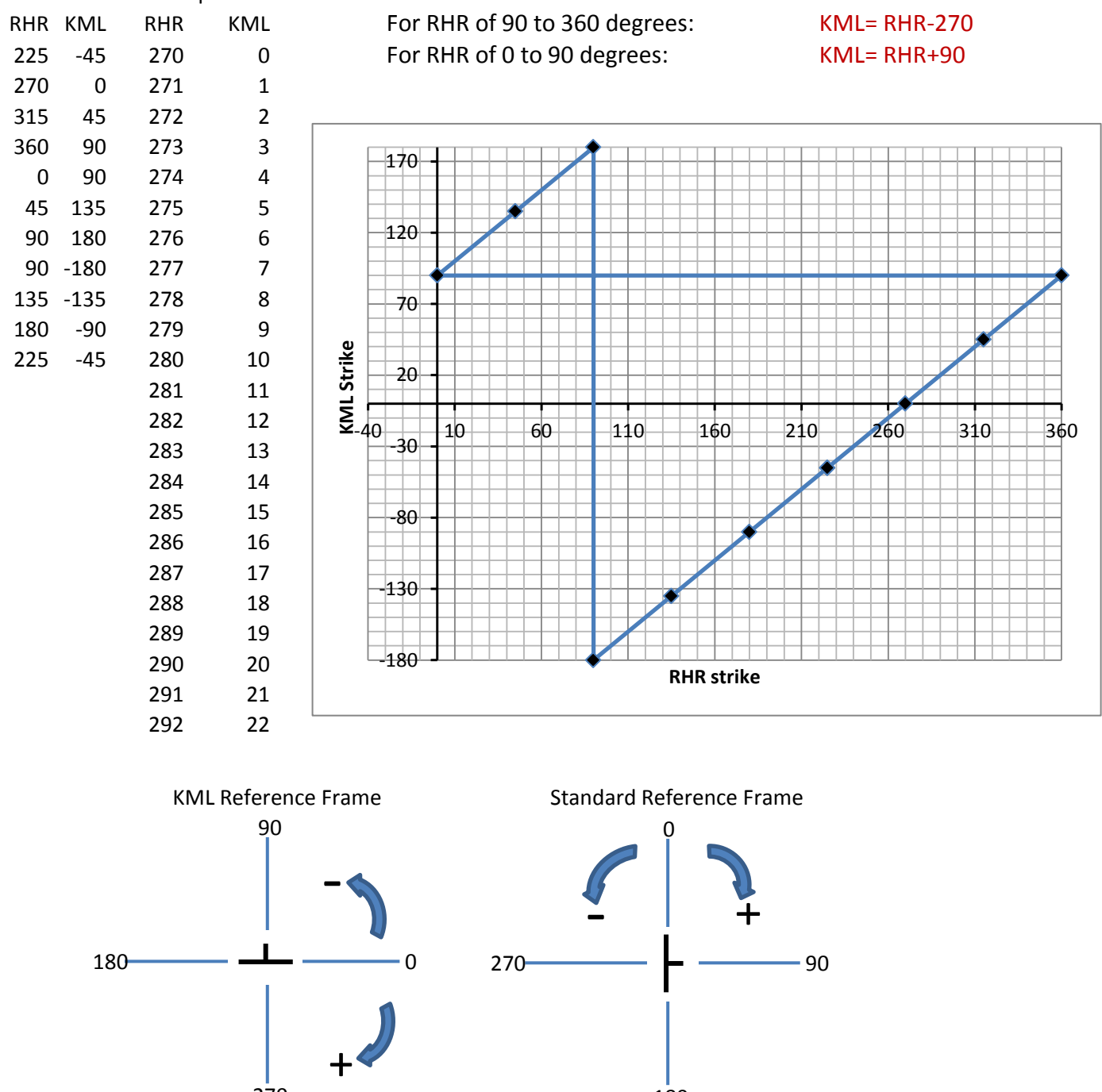

TO PREPARE FOR EXPORT TO KML:

10 The ARE FOR EXPORT TO KNIE.<br>1) Create a (short integer) column in the Attribute table called "KML strike"

2) Sort the table smallest to largest using the right-hand rule strike field

309 39 3) Select by attribute all strike records from 0 to 90;

<sup>1</sup><br>4) Use the field calculator in the "KML strike" field to fill values by adding 90 to strike;

5) Select by attribute the remaining strikes;

6) Use the field calculator to populate the KML strike field for these records by subtracting 270 from strike

## ALTERNATIVELY

1) Create a lookup table with two columns, one for RHR strike and another for KML strike 2) Join the lookup table to the strike and dip table, using RHR strikes as the common key

BEFORE EXPORTING TO KML:

1) In the symbology tab, set the strike and dip symbol rotation to the KML strike field and use the<br>" "Geographic" reference frame.